#### 一、透過網上付款進行續期之步驟

1. 登入"澳大泊車月票申請系統" [\(https://isw.um.edu.mo/parkmpapp/\)](https://isw.um.edu.mo/parkmpapp/) → 進入"服務申請"頁面 → 點選"月票續期" → 並於相應的月票選擇續期月 份,再按"立即付款";

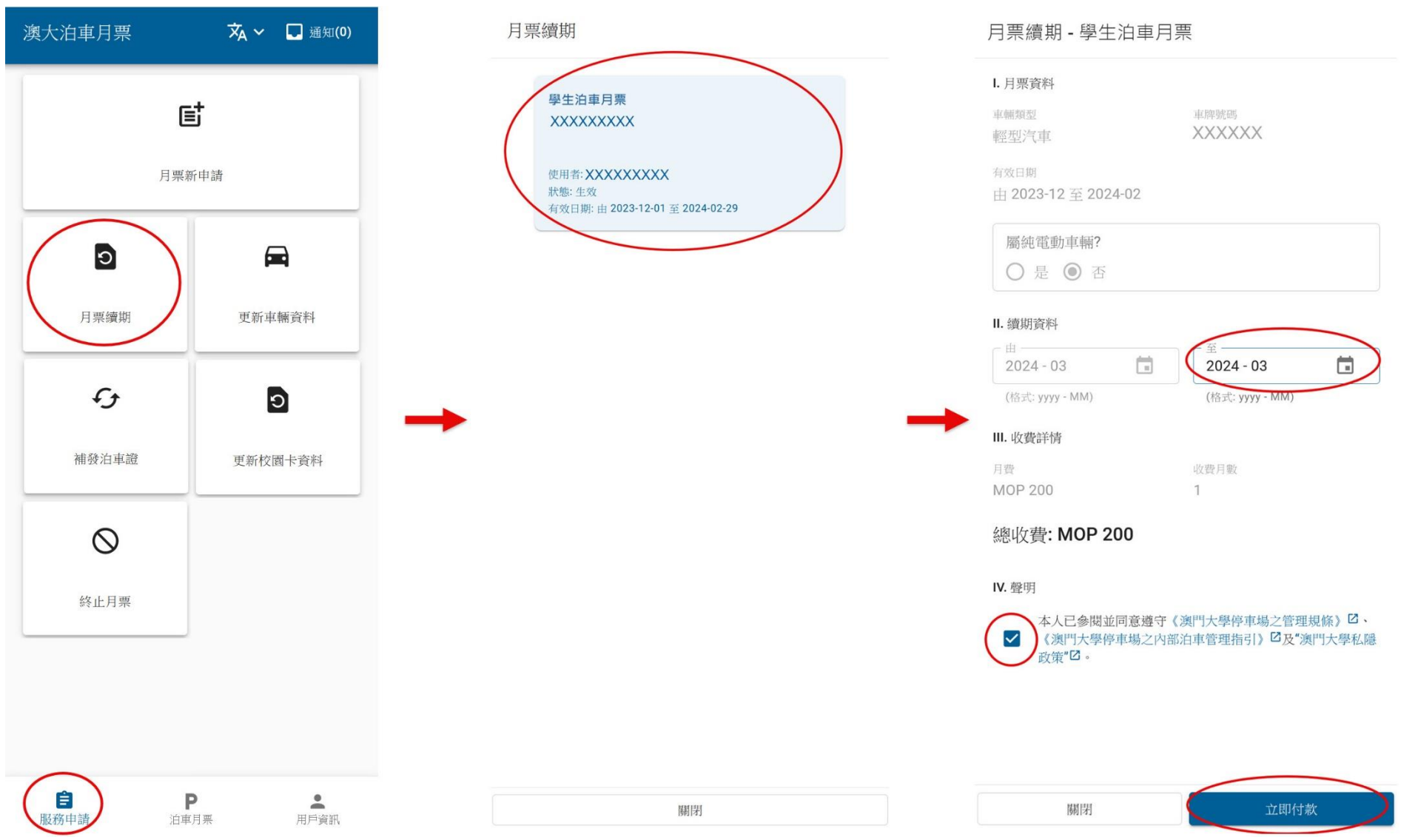

#### 2. 系統提示跳轉到網上付款平台 → 檢視付費資料正確後,再按"SUBMIT"進入付款(政付通)介面 → 選擇付款工具;

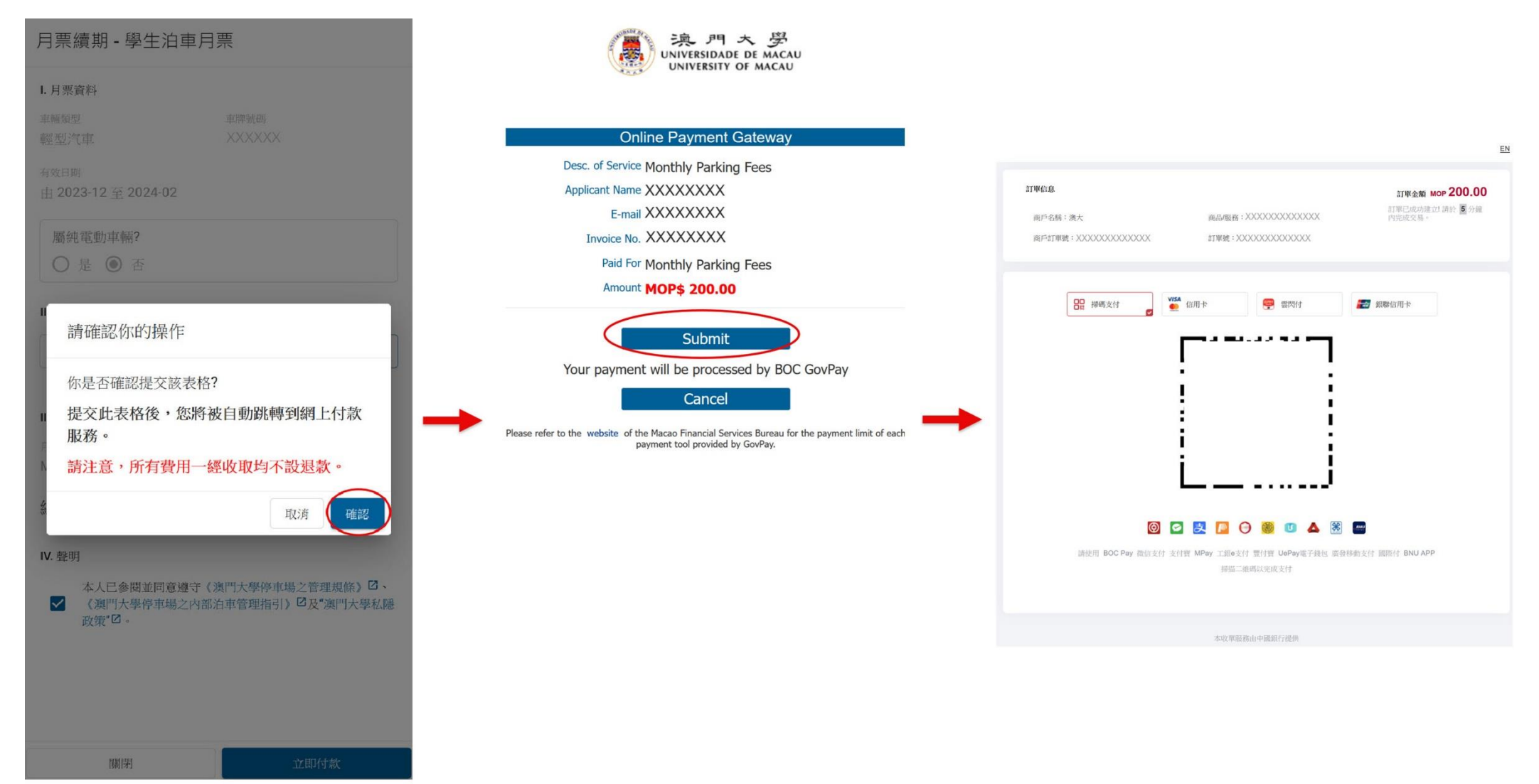

3. 付款成功後會出現"交易成功"之介面→如欲打印收據可按"Print"打印,或可按"Return"返回"泊車月票"頁面查閱月票最新到期日;

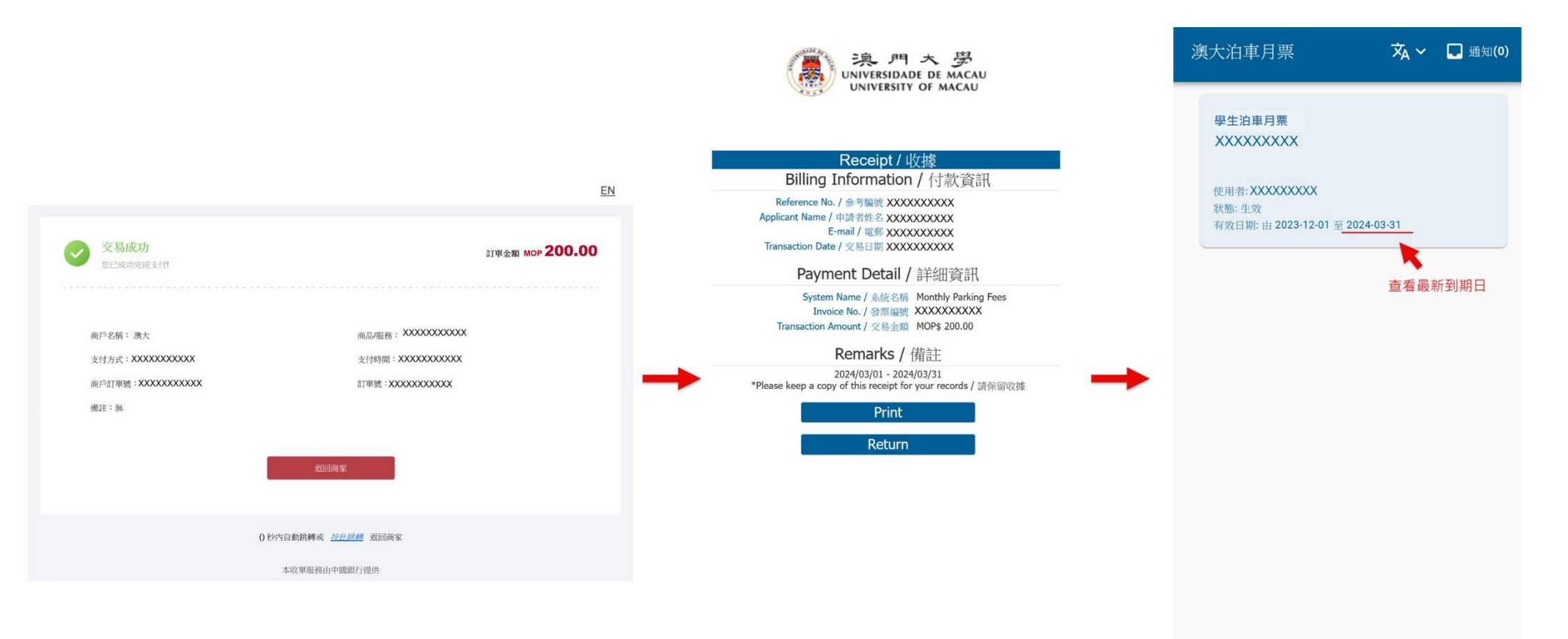

 $\triangle$ 

用戶資訊

P

泊車月票

自

服務申請

4. 另外,若付款過程中不慎離開付款介面,申請人可再次登入"澳大泊車月票申請系統" [\(https://isw.um.edu.mo/parkmpapp/\)](https://isw.um.edu.mo/parkmpapp/) → 進入"服務申請" 頁面→點選"網上付款"→再次確認先前已選擇續期月份正確後,再按"立即付款"→後續步驟可參照續期步驟 2-3; 備註:自遞交續期表格超過 *30* 分鐘仍未完成付款,該申請將自動取消,用戶須按續期步驟 *1-3* 重新續期。

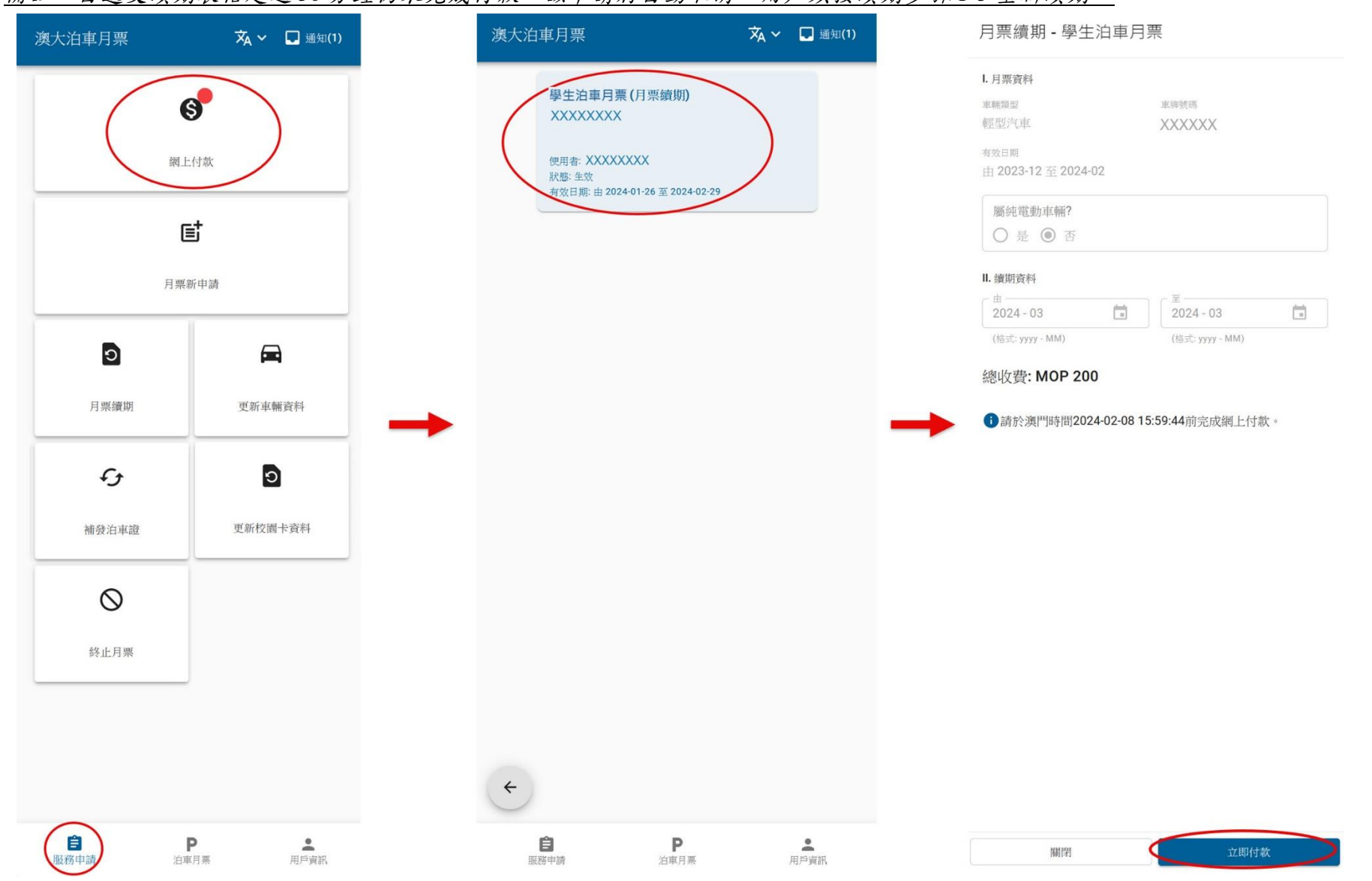

#### 二、新申請網上付款步驟

當收到新申請已獲批並可進行付費時,登入"澳大泊車月票申請系統" [\(https://isw.um.edu.mo/parkmpapp/\)](https://isw.um.edu.mo/parkmpapp/) → 進入"服務申請"頁面 → 點選"網上付 款"→確認先前已選擇之申請期及金額正確後,再按"立即付款"→後續步驟可參照續期步驟 2-3;

備註:申請獲批准後如欲修改申請時段,請發送電郵至保安及設施服務處 *[\(sfs.parkingpermit@um.edu.mo\)](mailto:sfs.parkingpermit@um.edu.mo)*申請更改。

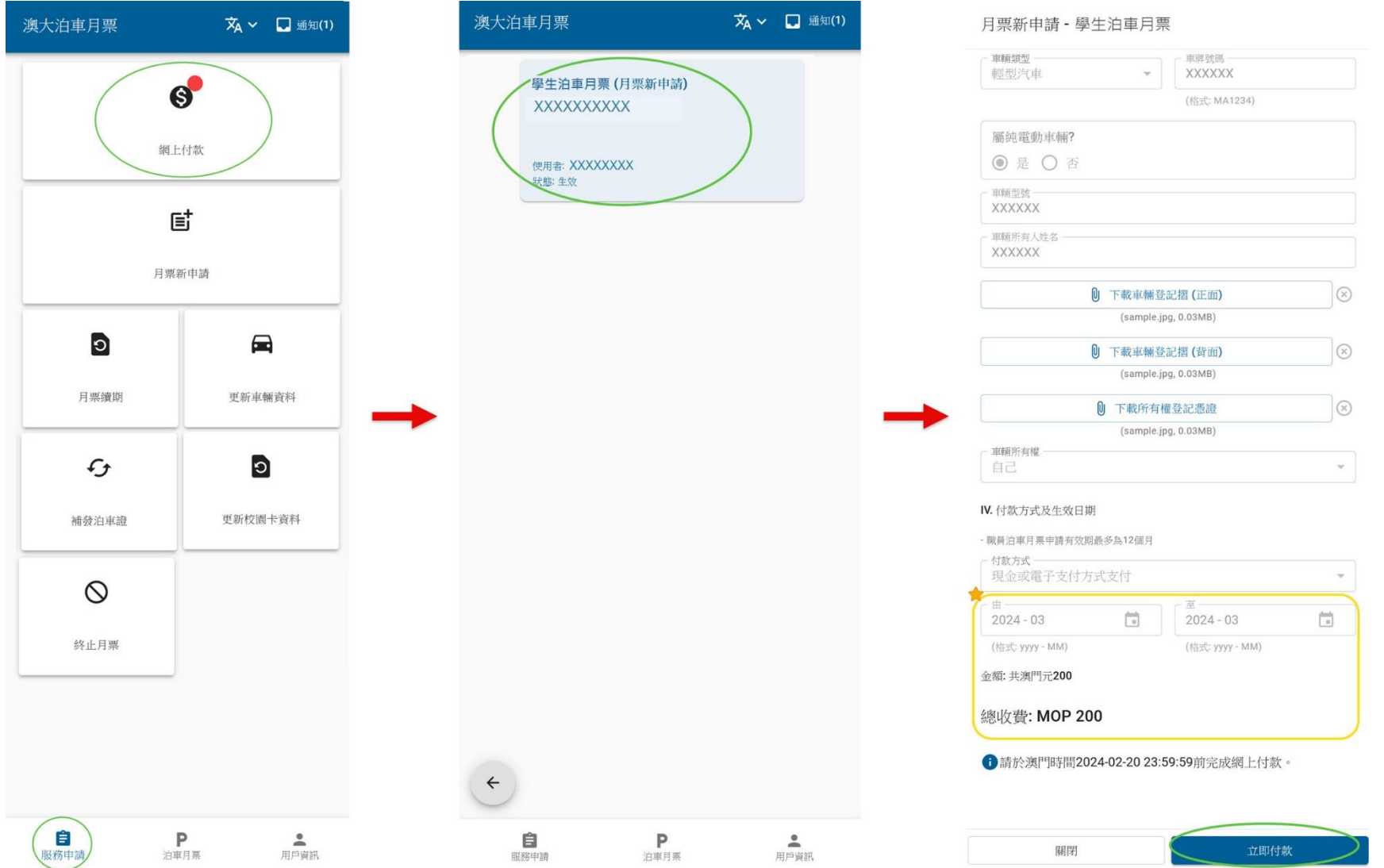